# eVSM v11 Toolbar Reference Guide

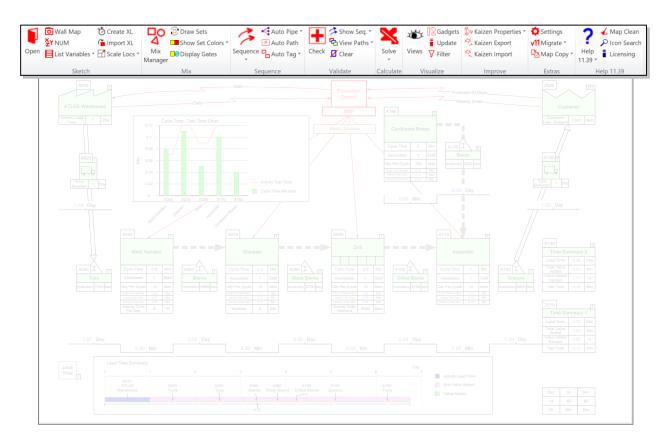

This reference manual complements eLeanor with functional descriptions of all the buttons in the eVSM toolbar (ribbon) and some other core functionality.

### How to use this book

New users of eVSM should begin with eLeanor, the eVSM learning and certification site at https://evsm.com/learn. eLeanor is a points based fun learning environment which uses multimedia and facilitates anytime, anywhere, individual, or team based training. The eVSM Group also offers live instructor-led training, see details at https://evsm.com/services.

This reference guide complements eLeanor with functional descriptions of all the buttons in the eVSM toolbar.

The manual is designed for both on-screen viewing, and print. For on-screen viewing, save the PDF file to your PC and then open it in Acrobat Reader (not in a web browser). In the Acrobat menus, click "View>Page Display", make sure "Show Cover Page in Two Page View" is checked and then select "Two Page View".

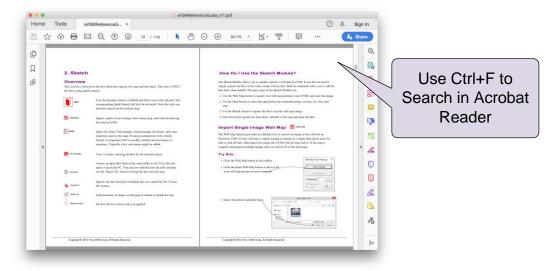

For hardcopy, print the manual on double-sided paper and use the table of contents or the index to quickly find answers to your questions.

www.evsm.com

29 March 2021

# **Table of Contents**

| 1. Sketch    | 2  |
|--------------|----|
| 2. Mix       | 20 |
| 3. Sequence  | 24 |
| 4. Validate  | 30 |
| 5. Calculate | 34 |
| 6. Visualize | 38 |
| 7. Improve   | 52 |
| 8. Extras    | 60 |
| 9. Help      | 68 |

# 1. Sketch

### **Overview**

This section is focused on the first electronic capture of a map and data input. This area is ONLY for those using Quick stencils.

| Open           | Lists the sketcher stencils available and allows one to be selected. The corresponding Quick Stencil will also be activated. Note that only one sketcher stencil can be used per map.                                                                    |
|----------------|----------------------------------------------------------------------------------------------------|
| Wall Map       | Import a photo of an existing value stream map, and scale for drawing the map in eVSM.                                                                                                    |
| XY NUM         | Opens the Name Unit manager, which manages the names, units, and equations used on this map. If used in conjunction with a Quick Stencil, it's important NOT to modify variable and unit names or equations. Typically, a few unit names might be added. |
| List Variables | View a window showing all data for the selected center.                                                                                                    |
| Restack        | Re-arrange stacking of data shapes for add-ons to their default position.                                                                                                    |
| Create XL      | Creates an input data sheet in the same folder as the Visio file and opens it up on the PC. You can now add data into the cells and then use the 'Import XL' button to bring the data onto the map.                                                      |
| Import XL      | Imports the data from the worksheet that was created by the 'Create XL' button.                                                                                                    |
| Scale Locs     | Scale locations of shapes on the page to stretch or shrink the map.                                                                                                    |

Reverse the last stretch scale you applied.

Reverse Scale

### How Do I Use the Sketch Module?

The Sketch Module allows you to quickly capture a wall map in eVSM. It can also be used to simply capture the flow of the value stream with no data. Built in commands allow you to add the data later when needed. The main steps in the Sketch Module are:

- 1. Use the Wall Map button to import your wall map picture(s) into eVSM, and scale the image.
- 2. Use the Open button to select the application area (manufacturing, services, etc.) for your map.
- 3. Use the Sketch stencil to capture the flow over the wall map image.
- 4. Once the initial capture has been done, add data to the map and enter the data.

# **Import Single Image Wall Map**

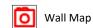

The Wall Map function provides an efficient way to convert an image of the wall into an electronic VSM. If your wall map is simple enough to capture in a single clear photo, (must be able to read all text), then import the image into eVSM with the steps below. If the map is complex and requires multiple images, then see section 1b on the next page.

### Try this:

- 1. Click the Wall Map button in the toolbar.
- 2. Click the Insert Wall Map button to browse for your wall map picture on your computer.

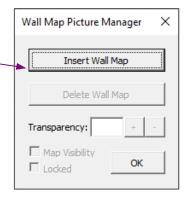

3. Select the picture and click Open.

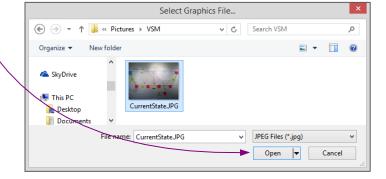

4. To scale the picture, draw a rectangle over any one process box. Click the Done button when finished.

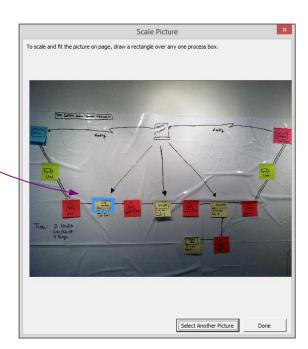

5. Next a form will appear allowing you to change the transparency of the picture, make it visible/invisible on the page, or delete the picture. After you click OK, if you need to get back to this form, click the Wall Map button in the toolbar again.

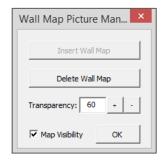

6. The image will become the background of the Visio drawing page, allowing you to drop shapes on top without it moving. To delete the image, click the Wall Map button in the toolbar.

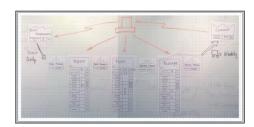

For more complex maps requiring multiple images, here are some tips for good results:

- a.) Take all photos from approximately similar distance from the wall. This will ensure similar scale.
- b.) Capture sufficient overlap between pictures so nothing is missed.
- c.) Ensure lighting is similar for all photos.
- d.) Hold camera square to the wall to minimize skewing of the image.
- 1. Use the Insert>Picture option in Visio to import all of the pictures on your Visio page.
- 2. Line up the pictures so that the wall map is aligned properly.

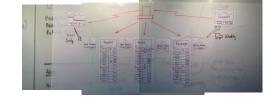

- 3. Hold down the SHIFT key and select each picture. Right-click on the selected images and choose "Copy".
- 4. Delete the images from the Visio page.
- 5. Right-click on the page and select "Paste Special". Choose the "Picture (Enhanced Metafile)" option and click OK.

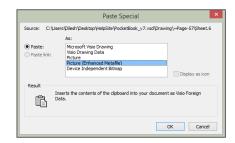

6. All of the images should now be joined into one single image. Crop or resize the image to fit the desired drawing page size.

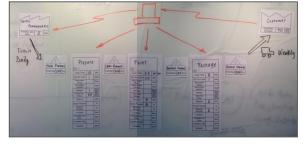

7. Click File>Save As. Name the image and then in the "Save as Type" dropdown, select "Graphics Interchange Format (\*.gif)". Click Save.

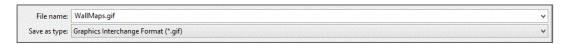

8. Click the Wall Map button in the toolbar, and follow the steps on the previous page of 1a.

### Try this:

1. To start drawing on your map, click on the Open button in the toolbar to open up the Sketcher stencil. From the pop-up menu, select which kind of map you're drawing, for example, Quick Manufacturing.

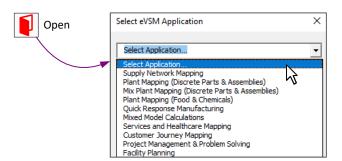

2. Once you select what type of map you're drawing, the corresponding Quick Stencil will be placed in the forefront of the other Quick Stencils. Also, the Sketcher stencil will open with all of the shapes associated with that type of map.

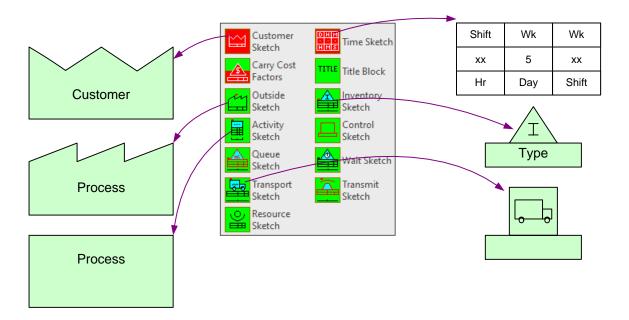

The shapes shown above are those used in the example map.

As with all eVSM drawings, start your map by dragging out the red shapes (Customer Sketch and Time Sketch) first.

# 3. Capture the Flow with the Sketch Stencil

If you're using a picture of a hand-drawn map as a guide, start dragging out the different Sketch shapes on top of each process as shown below. Otherwise, just recreate your basic process using the different Sketch shapes.

An alternative method can be done once a red shape has been placed on the drawing page. You can use the right mouse button menu, (shown to the right), and select the various Sketcher shapes to drop them at the location clicked on the page.

Note: If you need additional map space, hold down CTRL and click and drag the edge of the page.

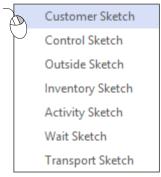

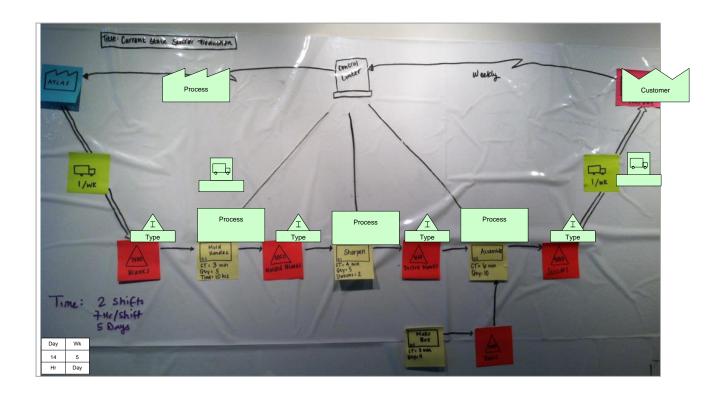

# 4. Add data to the map

Now you can either add data to an individual shape, or to the whole map. If you right-click on any shape, you will see 4 options regarding the adding and removing of data:

- Add all data (shape): adds input and calculated data to the specific shape that you have selected
- Add all data (page): adds input and calculated data to all shapes on that particular page
- Remove all data (shape): eliminates the input and calculated data from the specific shape that you have selected
- Remove all data (page): eliminates the input and calculated data from all shapes on that particular page

For this example, right-click on any shape and select "Add all data (page).

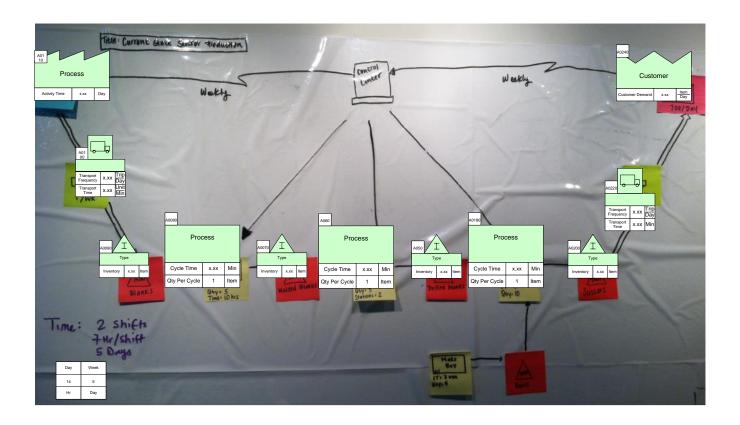

Annotate the map and fill in the values according to your wall map. Now you can finish the map by adding arrows from the eVSM Arrows stencil and add-on variables from the Quick stencil.

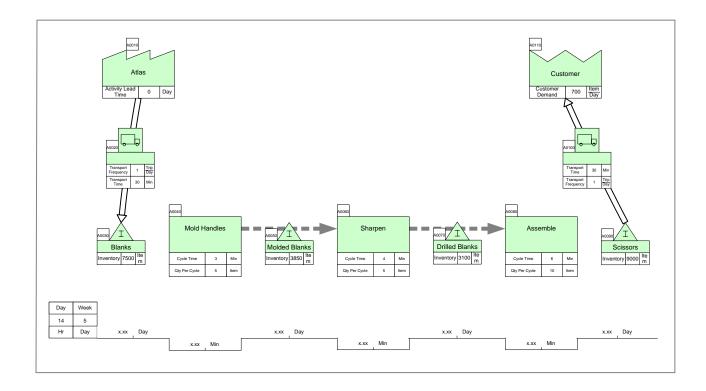

# **Creating Paper Templates for Wall Maps**

Wall maps can be drawn with any combination paper, pencils, markers, post-it notes, etc. However, such hand-sketches often result in a messy view, causing confusion instead of clarification.

With eVSM, you can create simple paper templates which facilitate efficient comprehension and help ensure no critical data is missed.

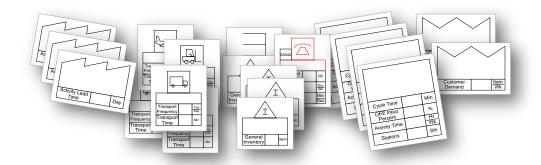

The templates can be customized for size, colors, units, and for the data items that need to be collected. Such paper templates work very well on smartsheets (electrostatic plastic sheets), magnetic boards, or even with just tape on a wall.

### **Steps to Create Paper Templates**

1. On a new page, open the application stencil you want, drop the desired center on the page, and attach any add-ons you need.

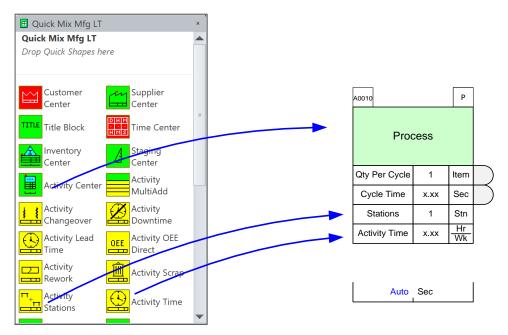

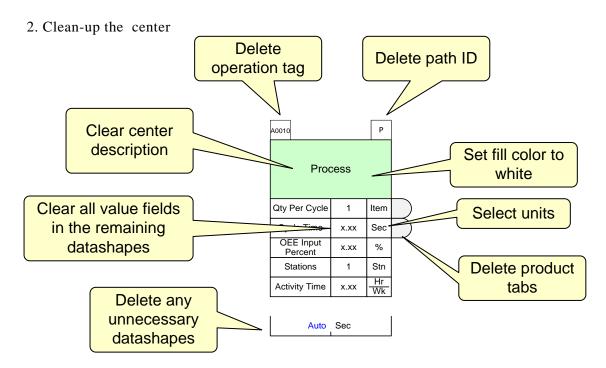

After clean-up, the centers may look like these:

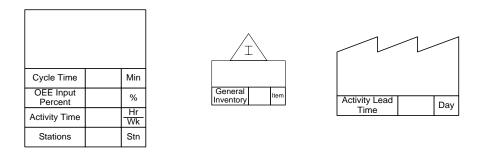

3. For the printouts, do not resize the shapes. Just lay out one of more shapes on the page and then make the page small enough to just accommodate the shapes. Visio then allows you to blow up this page to whatever size paper you wish to print on. Here are examples of possible layouts. Our recommendation is to print at approx 2.5x normal size. So the activity center in the example below would be 4.5 inches (110 mm) tall.

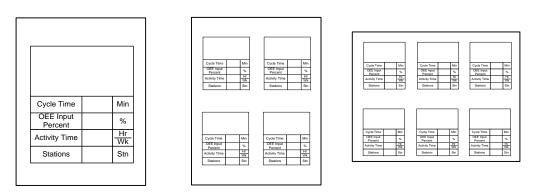

4. When your page is ready, open the Visio Page Setup dialog box and set as shown here.

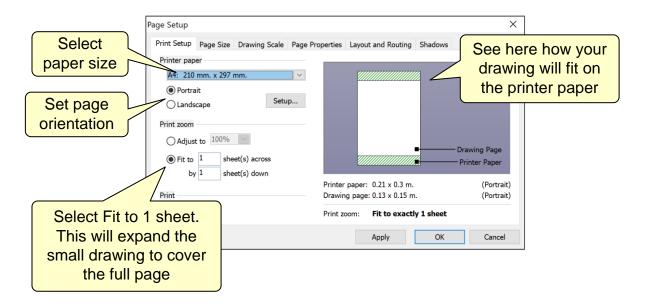

5. Print and cut/trim the pages as needed.

# **Managing Names & Units**

The Name & Unit Manager (NUM) provides a simple way of managing the names and units on a map via this toolbar button.

The purpose of this management environment is to:

- 1. Provide a means to type in a name only once and then use it consistently through out the map.
- 2. Provide a means to associate a default unit with a name so that when a name is selected, the unit is automatically set.
- 3. Provide a means of creating a starter set of names and units for different application areas such as manufacturing, healthcare, etc. This will allow a company to create standard variable sets and deploy them easily.

The NUM function does not allow editing of names and units directly in the data shapes. New names must first be added to the NUM form. Then they can be accessed via right mouse button menus on the following data shapes.

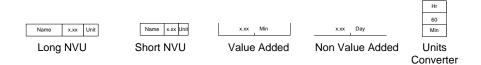

The NUM form is divided into three parts: Sets, Units, and Names. Names and units visible in this dialog box represent the Current Set. Only the Current Set names and units are available on the right mouse button menu of datasets.

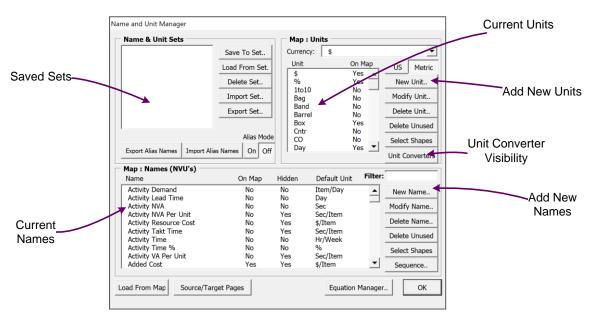

### **List Variables**

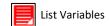

To see a list of all of the data on a selected center, using the "List Variables" button will bring up a form with all of the hidden and visible data.

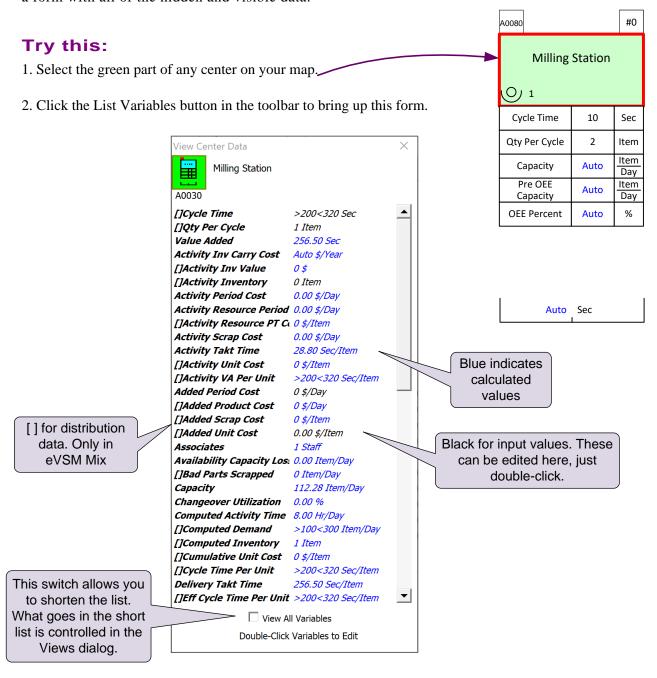

The "List Variables" form can be left open as you click on different centers on the map. The form will update.

Since the List Variables form can get very long, you can customize what variables are shown in the list through the "Variable Visibility" form. Click the "Views" button in the toolbar.

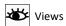

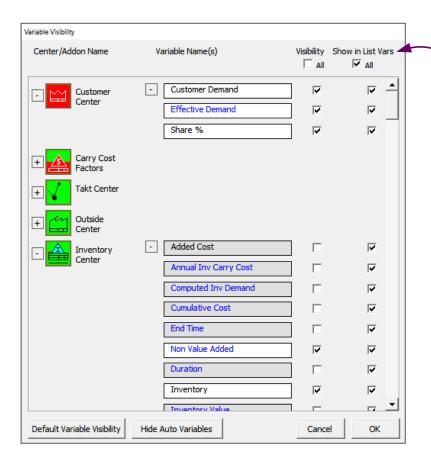

The "Show in List Vars" column allows you to select which variables will appear in the List Variables form.

# Re-arrange data shapes for add-ons to default position Restack

Often as you attached add-ons incrementally to centers, the data shape stack begins to look like this.

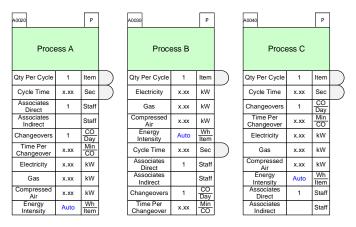

With variables in different positions at each center, it is difficult for the author and the audience to find the values they need to see, The Restack button, re-arranges the stack into a default order as shown below.

| A0020                  |      | Р          | ]         | A0030                  |           | Р          | A0040                  |      | Р          |  |
|------------------------|------|------------|-----------|------------------------|-----------|------------|------------------------|------|------------|--|
| Process A              |      |            | Process B |                        | Process C |            |                        |      |            |  |
| Qty Per Cycle          | 1    | Item       |           | Qty Per Cycle          | 1         | Item       | Qty Per Cycle          | 1    | Item       |  |
| Changeovers            | 1    | CO<br>Day  |           | Changeovers            | 1         | CO<br>Day  | Changeovers            | 1    | CO<br>Day  |  |
| Time Per<br>Changeover | x.xx | Min        |           | Time Per<br>Changeover | x.xx      | Min        | Time Per<br>Changeover | x.xx | Min        |  |
| Electricity            | x.xx | kW         |           | Electricity            | x.xx      | kW         | Electricity            | x.xx | kW         |  |
| Gas                    | x.xx | kW         |           | Gas                    | x.xx      | kW         | Gas                    | x.xx | kW         |  |
| Compressed<br>Air      | x.xx | kW         | 1         | Compressed<br>Air      | x.xx      | kW         | Compressed<br>Air      | x.xx | kW         |  |
| Energy<br>Intensity    | Auto | Wh<br>Item |           | Energy<br>Intensity    | Auto      | Wh<br>Item | Energy<br>Intensity    | Auto | Wh<br>Item |  |
| Associates<br>Indirect |      | Staff      | 1         | Associates<br>Indirect |           | Staff      | Associates<br>Indirect |      | Staff      |  |
| Associates<br>Direct   | 1    | Staff      |           | Associates<br>Direct   | 1         | Staff      | Associates<br>Direct   | 1    | Staff      |  |
| Cycle Time             | x.xx | Sec        |           | Cycle Time             | x.xx      | Sec        | Cycle Time             | x.xx | Sec        |  |

### **Create XL/Import XL**

### **Overview**

It is sometimes easier to capture the value stream flow before any data is collected. This can help clarify what data is necessary. The data can be typed directly into data shapes on the map. Alternatively, the data can be collected in an Excel datasheet. Input is easier in Excel, and it also allows you to collect data directly in the Gemba on a mobile device (anything that Excel can run on). It also allows you to more easily have other people collect the data. The Create XL and Import XL functions allow you to create a datasheet for your map and then import the data onto the map.

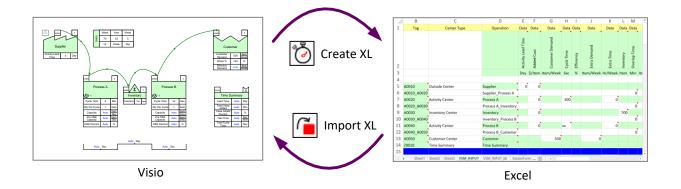

# Create XL

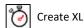

Creates an input data sheet in the same folder as the Visio file and opens it up on the PC. The new datasheet will be given the Visio page name along with "\_INPUT". If a previous datasheet already exists, it will be renamed to "\_INPUT\_bk" so any prior data entered is not lost.

You can add data into the cells, and then use the 'Import XL' button to bring the data onto the map.

# **Import XL**

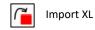

Imports the data from the worksheet that was created by the 'Create XL' button. The format of the Excel datasheet must not be altered. Also, the location, filename, and the worksheet name must not be changed.

# **Draw map with Import XL**

The Import XL button also allows you to draw centers, (Activity center, Inventory, Transport, Supplier, etc.), automatically on the map. See instructions below.

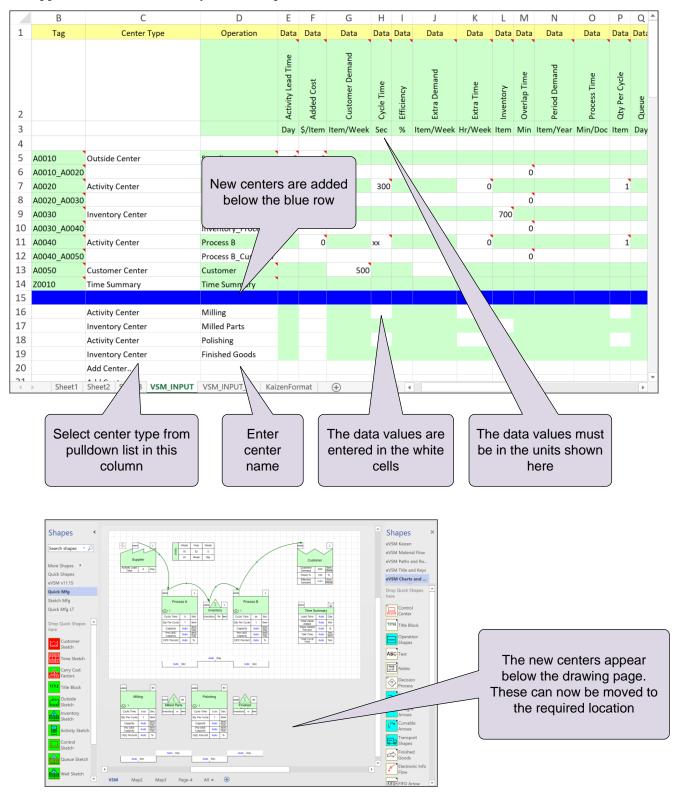

### **Scale Locs**

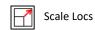

While working on a map, you may need to keep many input and calculated values visible on the map. Your map could start looking like the one on the left below. The Scale Locs function explodes the view to look like the one on the right. The Reverse Scale function reverses the last scale expand.

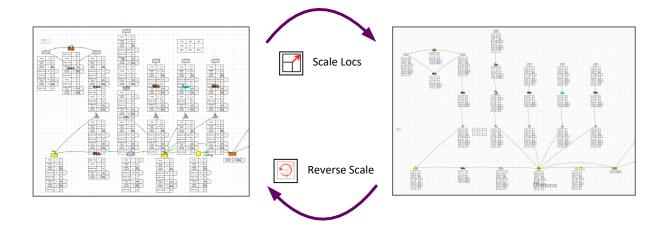

### 2. Mix

### **Overview**

eVSM Mix is a separate product, and needs to be licensed/activated separately. The Mix icons in the toolbar and the Mix Stencils are only available if a valid license is active for eVSM Mix.

| Mix Manager     | Allows definitions of sets and the products within them.          |
|-----------------|-------------------------------------------------------------------|
| Draw Sets       | Draw needed Product Set Centers for any sets in the product data. |
| Show Set Colors | Shows set colors on the map.                                      |
| Isolate Set     | Highlight activities for a selected Set Center.                   |
| Display Gates   | Show set gates on map, where set is not allowed, shows a circle   |

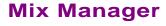

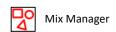

The Mix Manager dialog box is where the products and sets are declared for the Value Stream. The Mix Manager allows you to add new products/sets and edit/delete exiting items. It also includes functions to create products and sets via Excel.

# **Importing the Product Matrix**

Once the matrix has been used to identify the common routes, the data can be imported into eVSM by clicking the "Mix Manager" button in the toolbar, and then the "Import" button on the dialog box.

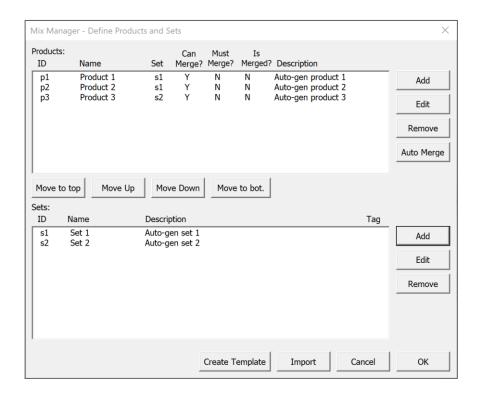

The import brings the products and routing sets into the dialog and also draws the activities at the bottom of the page. They can be moved into their map positions from there. You can add new products, or edit their routings directly in the dialog.

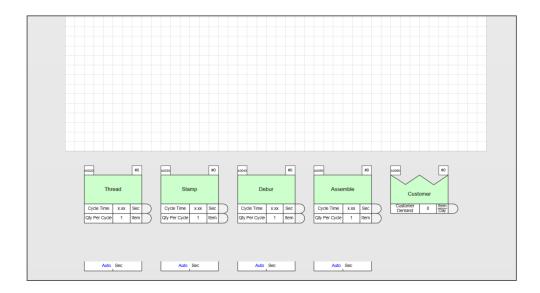

### Sets

Route sets in eVSM are used to group all products which go through exactly the same route. Routes are specified with sequence arrows. Where multiple sets share a sequence arrow, you can specify which sets can pass through with the "Sets Allowed" variable built into the sequence arrows. This variable can be made visible via the Views dialog box, or can be accessed through the List Variables button. There is also a an "Edit Set Gates" command available in the rightmouse menus of the sequence arrows.

# **Draw Sets** Draw Sets

The Draw Sets button draws any sets that are defined in the Mix manager dialog which do not exist on the drawing page. The Product Set centers, (along with the product key), are drawn on the right side of the drawing page and can be moved to any desired location.

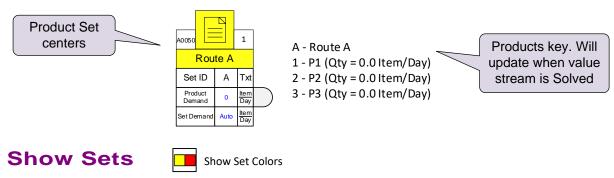

The Show Set Colors button will create small colored squares for each set on applicable paths and activities, shown below. You can hide these squares using Visio layers(button on home tab), all you need to do is hide the layers "MixHighlight" and "HighlightShape" layers.

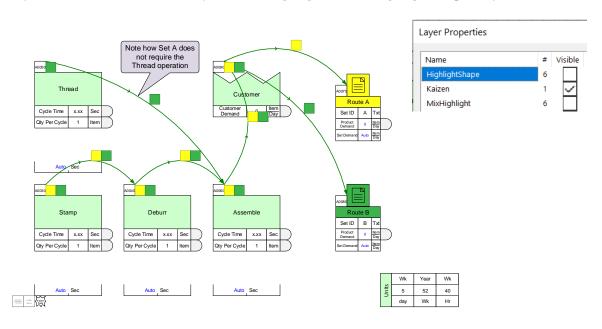

# **Isolate Sets**

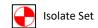

Select a Set Center and click the 'Isolate Set' button. This will fade away any paths or centers that are not on that set's production path. Set B was isolated in the example below.

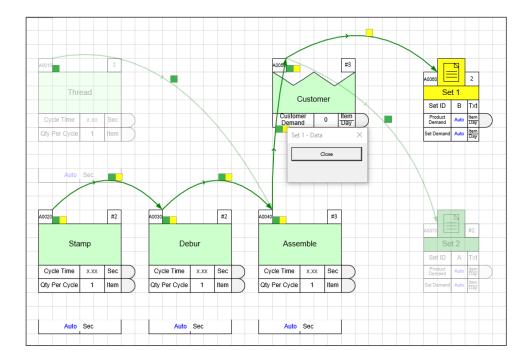

# **Display Gates**

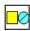

**Display Gates** 

The Sets Allowed variable can be edited directly on each sequence arrow, however, for complex maps this can be very tedious. The Display Set Gates command makes this much easier.

The command shows all set gates on all sequence arrows. Open gates are shown as squares and closed ones as circles. A right-mouse command, Set Gate Open, can be toggled to open/close set gates.

# **Add/Remove Sets**

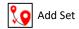

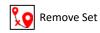

These commands allow you to select a set center, and sequence arrows, and then click the Add/Remove set buttons to open/close set gates.

# 3. Sequence

### Overview

Many of the calculations on the value stream map rely on the process sequence. This is defined on the map by using tag sequence arrows.

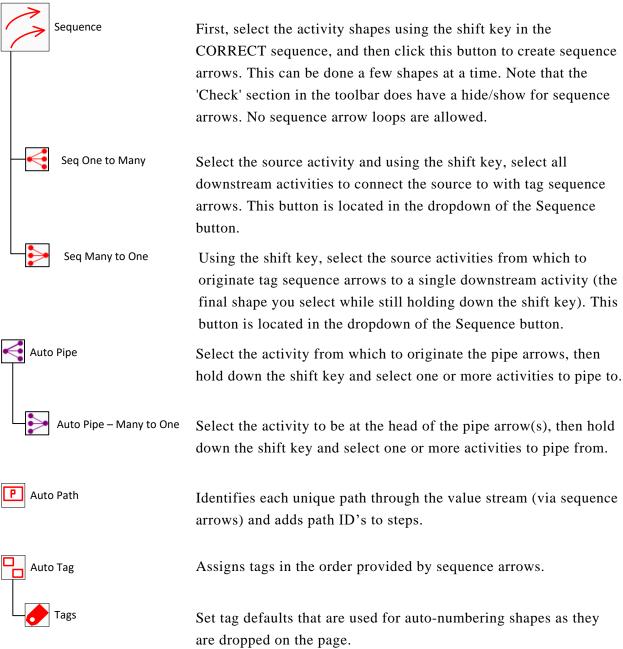

# Sequence

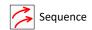

The Tag Seq Arrow is used with Managed Equations and allows you to perform upstream and downstream calculations. This example shows how Accumulative Time can be calculated along the value stream with the use of Tag Seq Arrows.

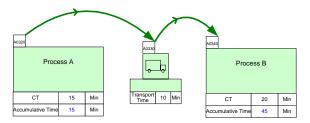

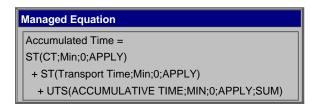

To attach tag sequence arrows to tags, select a series of tags (or activities) in the correct sequence, and then click the Sequence button in the toolbar.

### Try this:

1. Select the shapes in the correct order using the SHIFT key.

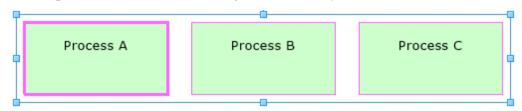

2. Click the Sequence button in the toolbar to automatically create sequence arrows to the shapes. If these shapes do not already have tags, using the Sequence button after having selected them in order will automatically attach tags to each shape.

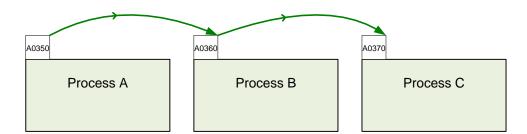

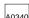

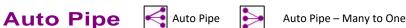

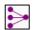

Pipe arrows are special arrows which allow data to flow between eVSM centers. Example usage: allocate resource hours to an activity center, or collect costs from select activities.

The Auto Pipe functions allow you to automatically create pipe arrows from one center to another, one to many, and many to one.

### Try this:

- 1. To use this function, select the center from which to originate the pipe arrows, hold down the SHIFT key, and then select one or more centers to pipe to. Resource A was selected, and then while holding the SHIFT key, Activity B and C were selected.
- 2. Click the "Auto Pipe" button to automatically create pipe arrows from one activity to many activities.
- 3. Fill in the pipe arrow data of Resource Process Time. This shows that Resource A is used for 2 minutes per item for Activity B, and 5 minutes per item for Activity C.

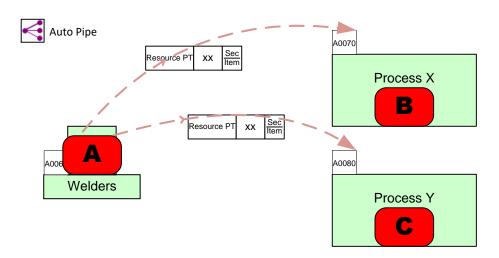

Alternately, you can use the Auto Pipe - Many to One button, which is in the dropdown menu of the Auto Pipe button, to create pipe arrows from multiple Resources into an Activity.

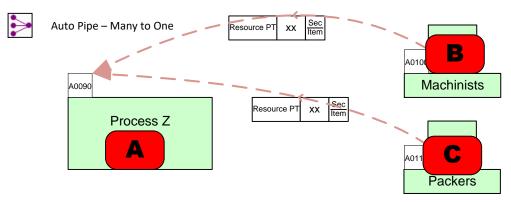

### **Auto Path**

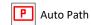

After your shapes have been sequenced, there is an option to automatically generate the path IDs for all the possible paths on the map based on the sequence arrows. After shapes have been sequenced using the "Sequence" button in the toolbar, click "Auto Path" in the toolbar. This will automatically give paths to the shapes in the order that they have been sequenced. If you make changes to the sequence, just click Auto Path again to update the path IDs.

Warning: Auto Path regenerates path numbers for all shapes connected by sequence arrows, and does this without consideration of the current path number on these shapes.

# AutoTag - Auto Tag

A quick way to tag activities in order of the sequence arrows is to use the eVSM Auto Tag button.

The Auto Tag function works by re-tagging the whole map, so it disregards what you want as the "Next Value" in the Tag and Paths form. It orders the shapes by tag sequence arrows and then z-order (for un-sequenced rows). It then goes through the sequence, and increments each tag by the user-assigned interval (in the Tag and Paths form), with numbers starting at 0010 for each letter prefix.

Tag numbers can also be named manually by double-clicking to edit the text, however, the name must be unique, and must be one letter followed by four numbers.

Charts are generally plotted in alphanumeric tag sequence, and the Auto Tag button does a great job to help charts plot in upstream to downstream sequence.

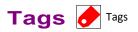

You can set preferences for activity tag numbering using the "Tags" form.

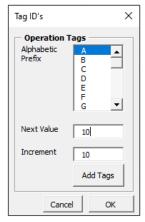

To add or change an Operation Tag, first select the shapes you wish to attach a tag shape to. Click on the "Tags" button in the toolbar. After you choose a tag prefix letter, next value, and increment value, click the "Add Tags" button.

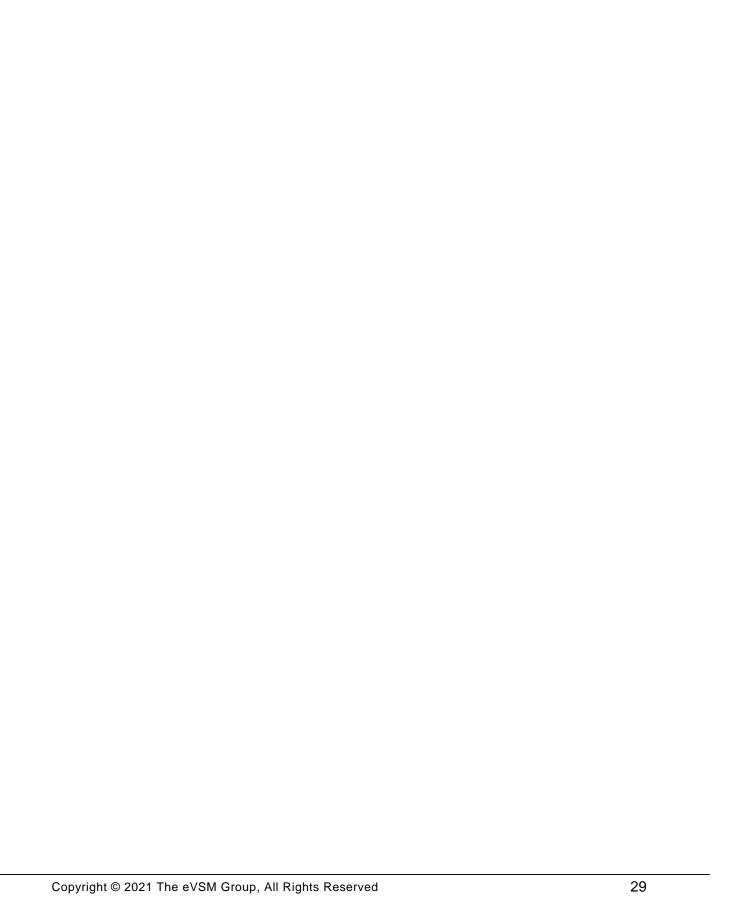

### 4. Validate

### **Overview**

This section contains checking functions to validate the model ahead of analysis.

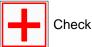

Must do this before using the Solve button. Performs numerous checks on the model and reports back any problems.

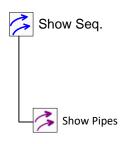

A visibility toggle switch for tag sequence arrows. Generally recommended that you work with these visible so you can fix sequence arrows as you modify the map.

Just a visibility toggle switch for pipe arrows. Generally recommended that you work with these while visible so you can fix pipe arrows as you modify the map.

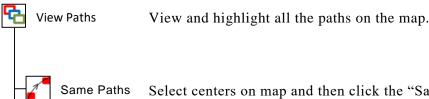

Select centers on map and then click the "Same Paths" button. This will highlight the common paths that pass through ALL of the selected centers.

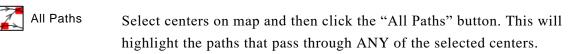

Clear Removes various highlighter shapes used for glue display, or problems displayed by the software.

# Check + Check

The Check function checks the map and highlights (with a red circle) some common problems. It also automatically fixes somethings such as unglued operation tags, unglued data shapes, and duplicate data shapes.

Examples of problems the Check function will report:

- Missed mandatory data values
- Orphaned data shapes
- Unresolved units (missing units convertors)

When the Check function finds a problem that requires attention, it provides useful information to fix it. Be sure to read this information so you can quickly resolve the issue.

# **Hide/Show Sequence Arrows and Pipe Arrows**

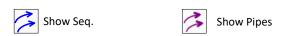

# Clear all Highlighting | Clear

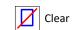

The Clear button clears the highlighting generated by the Check function, path highlighting, Set colors, etc.

# **View Same Paths**

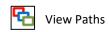

If you have various paths on the map, and want to see the common paths that go through multiple centers, then use the Same Paths button in the toolbar. Same Paths

You must first select which centers on the map you'd like to view the paths for. Hold down the SHIFT key if you want to select more than one center. In this example below, Process B and Process C are selected.

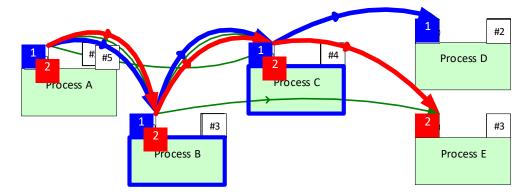

After the Same Paths button is clicked, Process B and Process C are highlighted, reminding you which centers were selected. Only the paths that go through both centers are highlighted, which are 1 and 2, shown in blue and red.

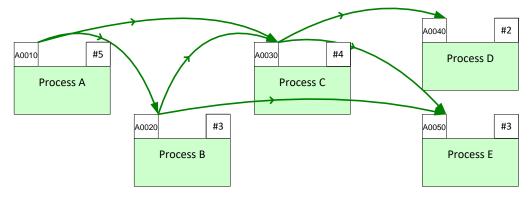

To start a view with different centers, click the Clear button in the toolbar to clear all highlights. Alternatively, if you want to add centers to the original two you selected, just hold down the SHIFT key and select the new centers to add. Then click the Same Paths button again. Same Paths

If you have a view of the paths that you would like to set into a Path Filter for a summary or chart, use the right-mouse option on the Path Filter, and select "Set Path from View". This was done for the example view above for paths 3 and 4.

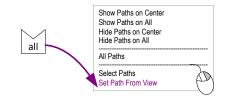

Clear

### **View All Paths**

If you have various paths on the map, and want to see all of the paths that go through multiple centers, then use the All Paths button in the toolbar. In the example below, Process C and Process D were selected using the SHIFT key, and then the All Paths button was pressed. All of the paths are highlighted from Process C (3), and Process D (2).

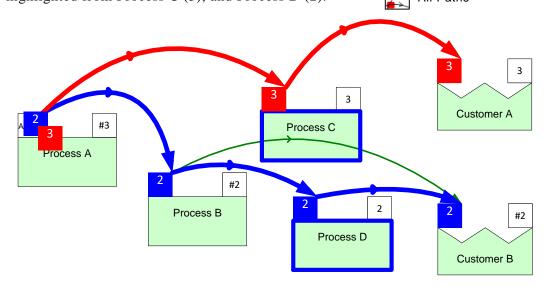

The right-mouse option on the Path Filter of "Set Path from View" will work for this function as well.

# **Highlight Path Arrows**

If you have multiple paths highlighted, like the red, green, or blue boxes, you can view their path by highlighting the sequence arrows in the matching color. If you right-click on any of the highlighted path boxes, there is an option to "Highlight Path Arrows". This has been done for path 3.

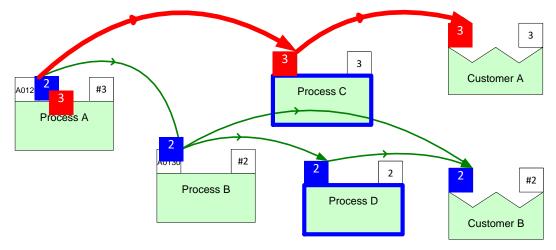

### 5. Calculate

### **Overview**

This section links the map to an underlying Excel spreadsheet to perform lean calculations with the results displayed back on the map.

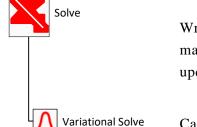

Writes data out to excel, performs any calculations specified via managed equations, and, displays results back on the map. Also updates gadgets and charts on the map.

Calculates values using variational data.

### The eVSM Calculator

The eVSM Solve button in the toolbar provides bi-directional transfer of information between the map and a spreadsheet. When the button is clicked for the first time in a map, eVSM automatically creates a new Excel file and puts it in the same folder that the Visio file is saved in. The function only operates on the current map page. All blue "Auto fields" will calculate to the appropriate values on the map.

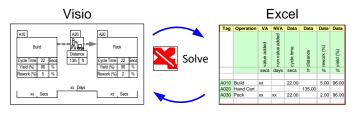

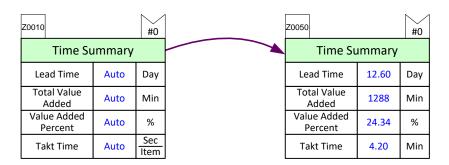

#### **Variational Data**

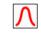

Var Solve

eVSM now supports simple means of specifying variation in data for selected input values, and creates variational output for designated calculated values. The example below is pulled from a Quick Manufacturing example map. Note that this functionality does not work with the Quick Transactional Pro stencil.

#### Try this:

- 1. Drag out a Normal Distribution icon from the eVSM Data and glue to the Cycle Time variable. Be sure that a glue connection appears.
- 2. The mean and standard deviation for the activity's cycle time was entered.

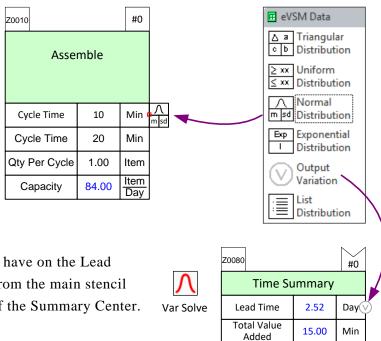

- 3. We want to see what effect this will have on the Lead Time. The Output Variation icon from the main stencil has been glued to the Lead Time of the Summary Center.
- 4. The Variational Solve button is selected and the user selects '75' solve iterations. Each solve uses a random number generator to "pick" a value from each variational input. It also creates a sample output for each designated variable. This is a simple type of Monte Carlo analysis.
- 5. Right-click on the Output Variation shape and select "Plot Output Distribution".
- 6. The Lead Time has been plotted with the various confidence levels.

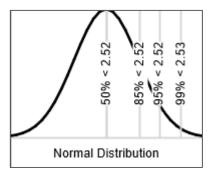

Value Added

Percent

**Takt Time** 

0.71

2520.00

%

Sec

## **Variation Percentile Shape**

The Variation Percentile shape, when attached to a variable that is calculated via equation, provides a way to access percentile values for any terms in the equation that have an associated distribution. In the example below, we want to calculate a lead time that will not be exceeded 95% of the time. eVSM Data Blocks

Drop Quick Shapes here

Short NVU

∟VA J Value Added

△ a Triangular

c b Distribution

Output Variation

List Distribution

Variation

Percentile

∧ Normal m sd Distribution

Long NVU

Direct Entry

Units
Units
Converter NVA Non Value

Added

≥ xx Uniform ≤ xx Distribution

Exp Exponential Distribution

Product

Distribution Block Mng Equation

Data Source

#### Try this:

- 1. Connect a Variation Percentile shape from the eVSM Data stencil to the target variable, (lead time in the example below), and set it to 95.
- 2. Create a managed equation, (refer to the managed equations section), that equates lead time to the sum of the cycle time.
- 3. Press the Solve button in the toolbar and note that the lead time solves to 63.16. Without the percentile specification the answer would have been 50.

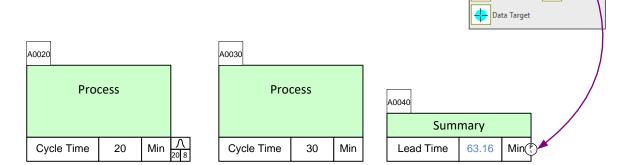

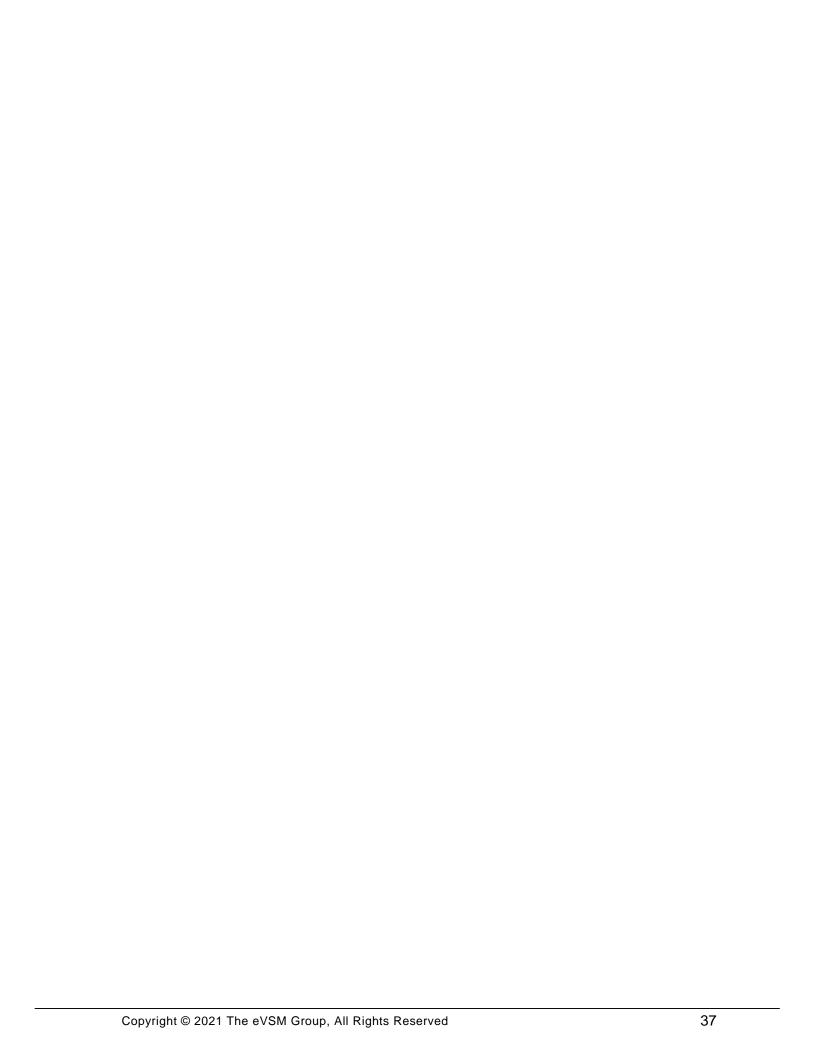

#### 6. Visualize

#### **Overview**

The view capability simplifies maps with better utilization of map space. it also allows the visualization of the numbers using gadgets and charts.

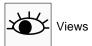

Opens a window for modifying variable visibility settings for the map.

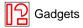

Allows management of gadget families, providing geometric views of key numbers of the map with color coding, scale factors, and hide/show.

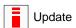

Updates all the geometric gadgets based on the current map values.

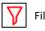

Lets you hide Quick Centers on your map by having their corresponding rows in Excel hidden. This lets you keep as much data as you want in Excel, and use Excel's built-in filtering tools to control visibility in eVSM.

You can make a view permanent using the 'Copy Filter View' button, and make calculations on your map using that view.

# **Hiding & Showing Variables**

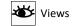

To prevent maps from looking crowded, there are a large number of variables in eVSM that are hidden. The views capability allows you to manage which variables you would like to be hidden/visible on the map.

## Try this:

- 1. Click the Views button in the toolbar.
- 2. This will open the form below which allows you to manage the visibility of variables on the map. The dark gray boxes indicate the hidden variables on the map, and white boxes represent the visible variables on the map.
- 3. Check the boxes of some variables that are currently grayed out.
- 4. Click OK and the changes will apply to all centers on the map.

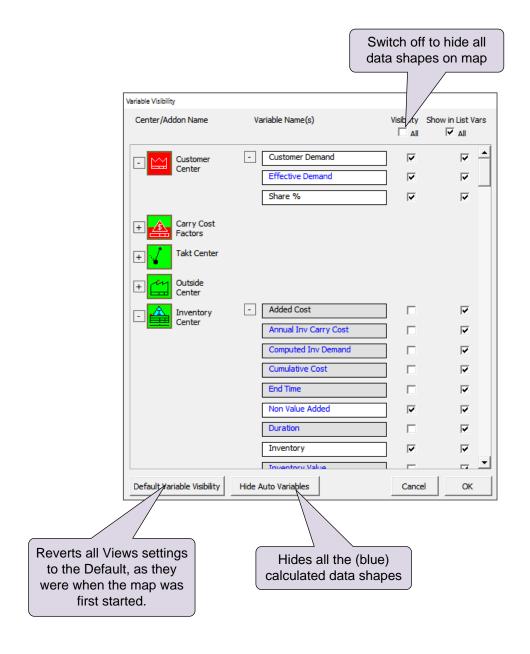

# **Using Gadgets to Visualize Data**

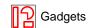

Any data on the map can be linked to visual gadgets that change in size and color with change in

the data. Some gadget types are shown below:

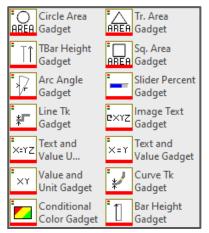

Each gadget has exactly one size parameter that can be tied to a data value on the map. Here's the typical means used to apply and manipulate gadgets:

#### Try this:

1. Drag out the gadget from the eVSM Visuals stencil and position it near the data value with which it will be associated (in this case the "Cycle Time"). In this example, the Bar Height Gadget is being used.

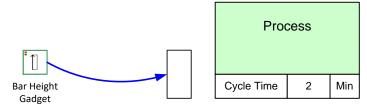

- 2. This system shape will be automatically dropped on the page the first time a gadget is used. If you copy a map to a new page, make sure you also copy this shape, because it is used to hold gadget data for the map.
- 3. Select the gadget, drag and glue the gadget's yellow flying connector to the side of the NVU data shape (avoid gluing to the top or bottom of the data shape).

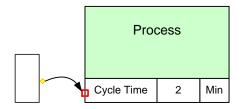

4. Right-click on the gadget and use the "Activate Gadget" option to create a new gadget collection. The collection name will be "Bar\_Cycle Time". The name is created from the gadget type and the data variable name.

A gadget can only belong to one collection. Each collection can only have a single type (e.g. "Bar") of gadget.

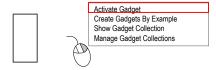

5. You can change gadget scale factors and color code them by modifying the properties of the associated Gadget Collection. You can easily create additional gadgets tied to other instances of the same data on the map. Just click on the gadget and use the right mouse button to select, "Create Gadgets By Example", to create the gadget for Process B below.

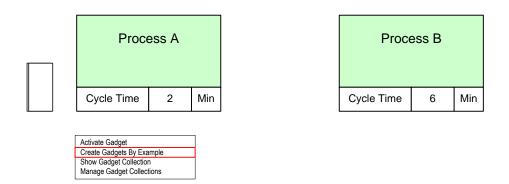

6. Note that the new gadget is automatically positioned, scaled, and put into the same "Bar Cycle Time" collection. If you do not wish to have new gadgets created for the whole map, first select the original gadget, then sub-select an area of the map before using the "Create Gadgets By Example" menu.

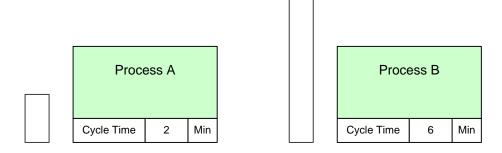

7. To modify a gadgets scale factor, or to color code it, you need to change the properties of its associated collection. Right mouse click on the gadget and select "Manage Gadget Collections," or click the Gadgets button in the toolbar. Gadgets

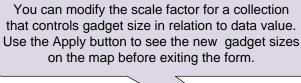

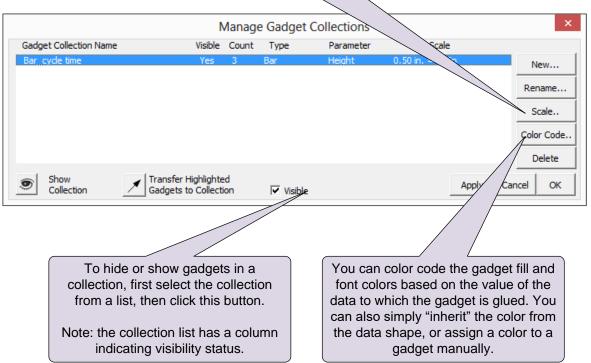

# **Gadget Tips:**

- Gadgets have a single size parameter that will scale to the data value in which a gadget is glued via the flying yellow connector.
- Gadgets are typically glued to NVU, VA or NVA shapes. When gadgets in a collection are glued to data shapes with different units, Units Converters are needed on the map to compute the correct scale factors.
- Gadgets have to belong to a collection. They can be put into a collection using the Activate Gadget command, or by transferring them into a collection via the Manage Gadgets form.
- Gadget scale factors and color coding can be controlled via the Manage Gadgets form.
- An easy way to create a gadget "set", after creating a first gadget, is to use the Create
   Gadgets By Example in the right mouse button menu.
- The Visible switch on the Manage Gadgets form is very useful in showing different metrics on the map in a presentation environment.
- See the "Examples" section on the eVSM help site (www.evsm.com/help) for usage examples of the different gadget types.
- A starter set of gadgets is provided with eVSM. Additional gadgets can be requested by contacting support@evsm.com.

# Image/Text/Value/Unit Gadget

There are three gadgets that can be used to visualize hidden data in shapes on the map:

Text and Value Unit Gadget: abc = xx Unit

Text and Value Gadget: abc = xx

For example, if you have kaizen bursts with various properties assigned, you can visually see them with the combination of image, text, value, and units. You can customize the font, color, and size of the gadget to apply map wide. The instructions below will explain how to visualize the Impact number with the Text and Value Gadget.

1. The kaizen burst must have the properties you want to visualize already assigned. From the eVSM Visuals stencil, drag out the Text and Value

Gadget and place it near the starburst.

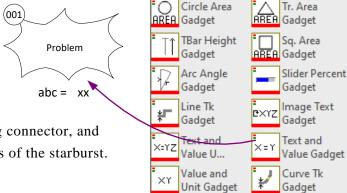

Conditional

Color Gadget

Bar Height

Gadget

2. Select the gadget, drag the yellow flying connector, and glue it to a glue connection along the edges of the starburst. Make sure a glue connection appears.

3. To change the "abc" to "Impact", click the abc text box, and click the "F2" button on your keyboard to edit the text. This is where you can also customize the font size, color, and positioning as the standard.

Impact = xx

- 4. Right-click the gadget and select "Activate Gadget".
- 5. Select "Impact" from the list.

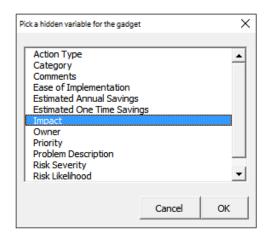

Once you click OK, the Impact number from the kaizen will be input into the gadget.

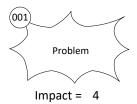

- 6. To apply this gadget to the rest of the kaizens on the map, right-click the gadget and select "Create Gadgets by Example". You can manually move the gadgets, otherwise they will be created in the same location in relation to the starburst as the original one.
- 7. If you change any of the values shown by gadgets, you can click the "Update" button in the eVSM toolbar to update all gadget values.

# **Conditional Color Gadget**

The Conditional Color Gadget allows the ability to color code values based on value ranges.

1. Drag out the Conditional Color Gadget from the eVSM Charts and Gadgets stencil.

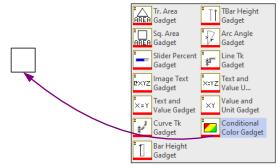

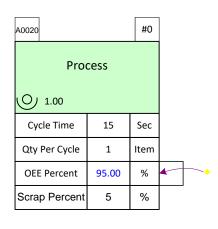

15.00

Sec

- 2. Click on the gadget, and use the yellow flying glue connector to glue to any side of a variable. Make sure a glue connection appears, confirming that it is glued.
- 3. Right-click the gadget and click "Activate Gadget" if there is only one on the map, or select "Create Gadgets by Example" if you would like to add a gadget for that variable map wide.

4. Click the Gadgets button in the toolbar.

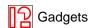

5. Select the Gadget collection.

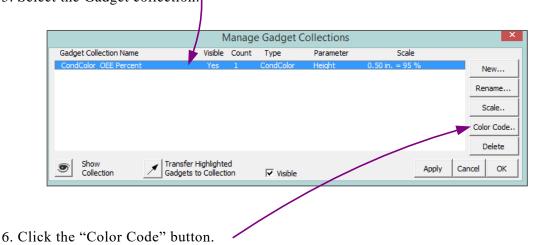

7. Select "Based on Value Ranges(s).

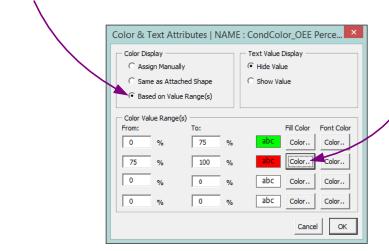

8. Fill in the desired ranges with the fill color.

9. The Gadget will change to the color chosen. If values change, so will the gadget color after Solve is run.

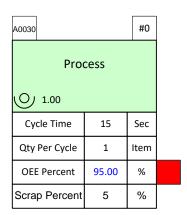

15.00 Sec

## **Filtering Views**

The Filter button in the eVSM toolbar lets you hide Quick Centers on your map by having their corresponding rows in Excel hidden. This lets you keep as much data as you want in Excel, and use Excel's built-in filtering tools to control visibility in eVSM.

#### **Configuring Excel**

The corresponding page name in Excel must be the page name you are using in Visio + "\_ID". So if the page name in Visio was "VSM", then the Excel page name needs to be "VSM\_ID".

The data must be started on row 2, with headers on row 1, and the first column named "ID" to identify the centers. Below is an example of the Excel sheet with the corresponding ID on the Activity Center.

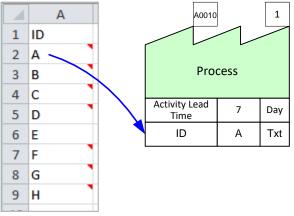

## **Configuring Visio**

1. In order to specify the Quick Centers from Visio to Excel, an ID shape must be glued to it. From the "eVSM Data" stencil, drag out the "Long NVU" shape and glue it to the center.

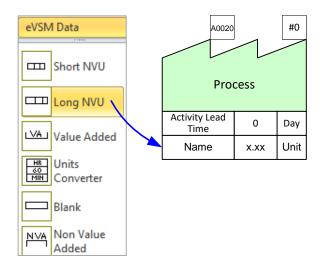

2. Then click the NUM button in the toolbar to create an ID variable.

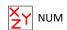

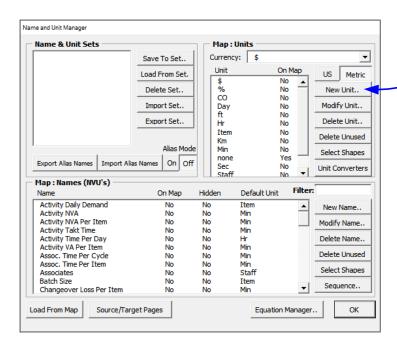

3. Click the "New Unit" button.

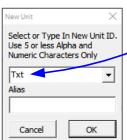

4. Enter the unit name of "Txt" and then click OK.

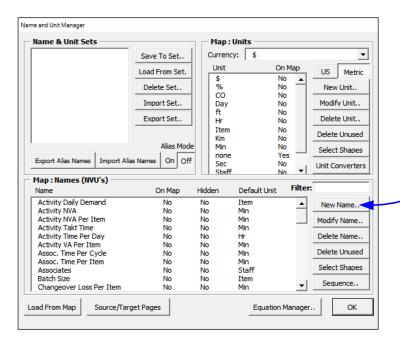

5. Click the "New Name" button.

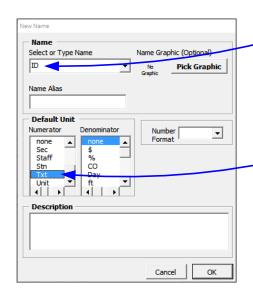

6. Enter the Name "ID".

-7. Select the new unit "Txt" that was created. Then click OK.

8. Double-click on the Name field, and select the newly created "ID" NVU. Then click OK.

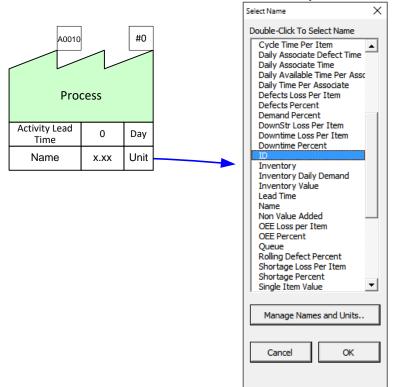

9. In the x.xx field, type the unique ID for that center.

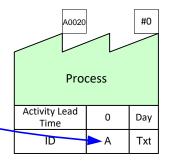

- 10. Once you have attached IDs to the desired Quick Centers, and hidden the rows in Excel for the view you want, then go back to the Visio file and click the "Filter" button.
- 11. Once that view of the centers is configured on the page, a message will appear asking to close the filter view, or make a copy of that filter view to another page so you can make calculations on your map using that view.

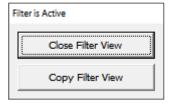

# 7. Improve

#### **Overview**

Allows the addition of improvement ideas on the map supported by the Impact matrix, Risk matrix, and Kaizen Report.

Kaizen Properties Select the kaizen/project property set for the map.

Renumber Kaizens Renumber the Kaizen shapes in the order they are selected.

Numbering starts at 001, and any un-selected Kaizen shapes get

numbered after the selected Kaizen shapes.

Kaizen Export Creates an Excel spreadsheet of Kaizens with their property data.

Reads an Excel spreadsheet of Kaizens with property data back to

eVSM.

#### Kaizen Standardization

You can now standardize your kaizen custom properties by selecting the set of data for the Kaizens on the map. The Kaizen Properties button in the toolbar will bring up a form allowing you to select which properties to standardize on for the map.

Kaizen Properties

## **Generating Kaizen Report**

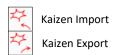

The Kaizen Export toolbar button scans the map for all Kaizen shapes (Starbursts), and exports custom properties associated with the shapes to Excel spreadsheets (Pagename\_Kaizen). This Excel spreadsheet will show the connectivity of Kaizen starbursts with activities and other Kaizen starbursts. If you want to edit the custom properties data via Excel, you may do so, and import the data back into eVSM using the Kaizen Import button.

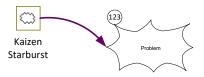

Problems can be documented using Kaizen starbursts, which can now be connected to activities as well as to other Kaizens.

#### Try this:

- 1. Open a blank Visio drawing page with the Quick Manufacturing stencil.
- 2. Drag out an Activity Center.
- 3. Drag out two Kaizen Starbursts from the eVSM Kaizen stencil. Edit the descriptions to "Reduce Changeover Times" and "More Frequent Deliveries".

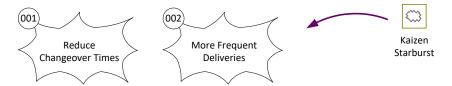

4. Click the Kaizen Properties button in the toolbar to bring up the form to see which properties are available as well as a description of each. Kaizen Properties

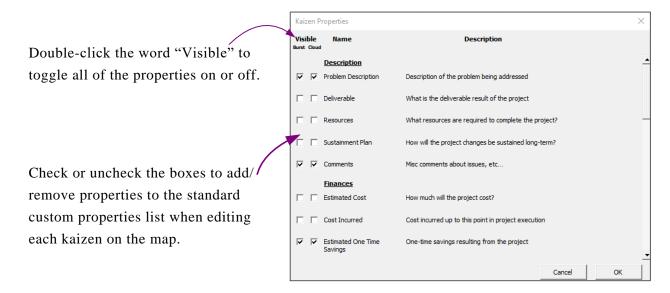

5. Click the Kaizen Export button in the toolbar to create a Kaizen Report in Excel.

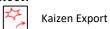

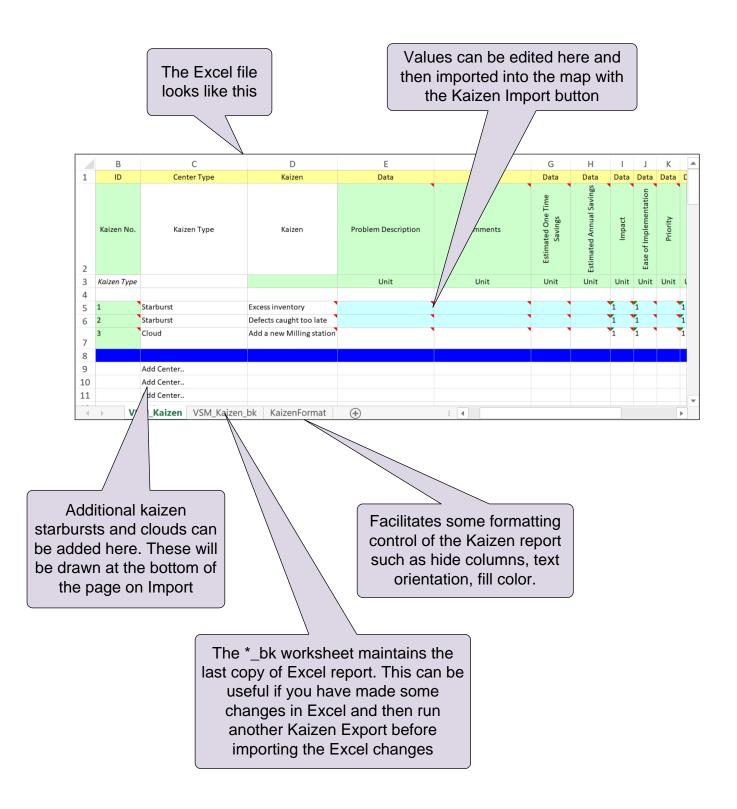

## **Kaizen Impact Matrix**

The Kaizen impact matrix was introduced in a late version of v5 and uses the "Impact" and "Ease of Implementation" custom properties of kaizen starbursts to plot an impact matrix. The goal of the matrix is to help select projects for implementation to improve the value stream.

The mini-Kaizens in the matrix copy the custom properties of the originals (map Kaizens). They are numbered based on the ID's of the Kaizens on the map (ID's are circles glued to the top left of the kaizen shapes). A right-mouse click on any of the mini-Kaizens allows for selection and highlighting of the parent map kaizen.

## Try this:

1. Change the Impact and Ease of Implementation properties of each starburst by right-clicking the starburst and selecting "Edit Kaizen". A form will appear allowing you to edit the various properties. Similarly, you could also edit the values via Excel spreadsheet and use the Kaizen Import button to bring the values back into eVSM.

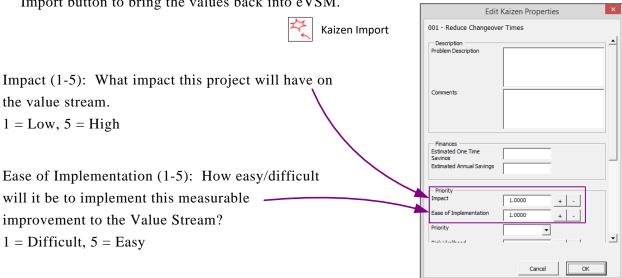

2. Change the fill color of each starburst if you wish.

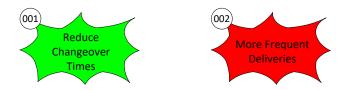

3. Drag out the Kaizen Impact Matrix icon from the eVSM Kaizen stencil and right-click to plot the matrix, which is shown on the next page.

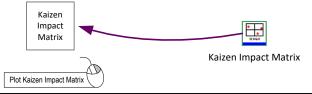

- 4. If map Kaizens are modified, then the Impact matrix can be updated by selecting it with a right mouse click and the command "Update Chart".
- 5. Using the Renumber Kaizen button in the toolbar, Kaizens can be renumbered in order starting at 001. Select the starbursts in the sequence you want using the Shift key, and then click the Renumber Kaizens button. Any un-selected kaizen shapes will get numbered after the selected kaizen shapes.
- 6. Drag out the Kaizen Key Creator from the eVSM Kaizen stencil to differentiate each starburst by description, which is shown under the matrix.

Kaizen Key Creator

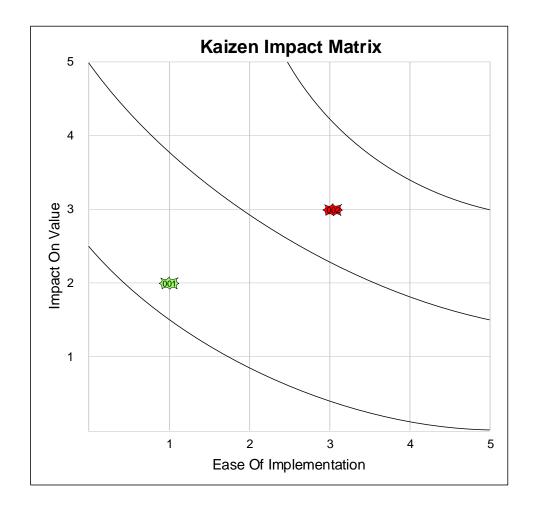

Kaizen Bursts

(001) Reduce Cycle Time

(002) Incorrect Assembly

#### Kaizen Risk Matrix

The Kaizen Risk Matrix plots the kaizen starbursts based on the risk likelihood and risk severity values set up in the "Kaizen Properties" form brought up from the right-mouse menu. It also multiplies the values together to create an RPN number between 1 to 25.

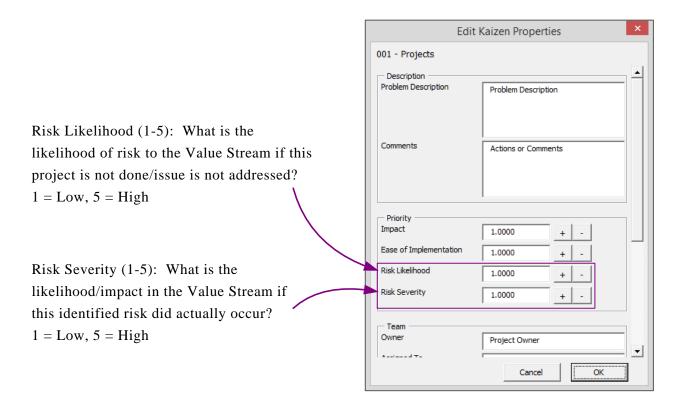

# **Try This:**

- 1. Drag out a Kaizen starburst shape from the eVSM Kaizen stencil. Type "Reduce Cycle Time" into the starburst. Enter the values for the likelihood and severity by clicking "Edit Kaizen" via right-mouse menu.
- 2. Drag out another Kaizen Starburst. Type "Incorrect Assembly" into the starburst. Enter the likelihood and severity values via the Edit Kaizen form.
- 3. Drag out the Kaizen Risk Matrix from the eVSM Kaizen stencil.

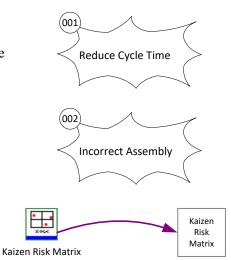

4. Right-click the chart shape to plot.

Kaizen Risk Matrix

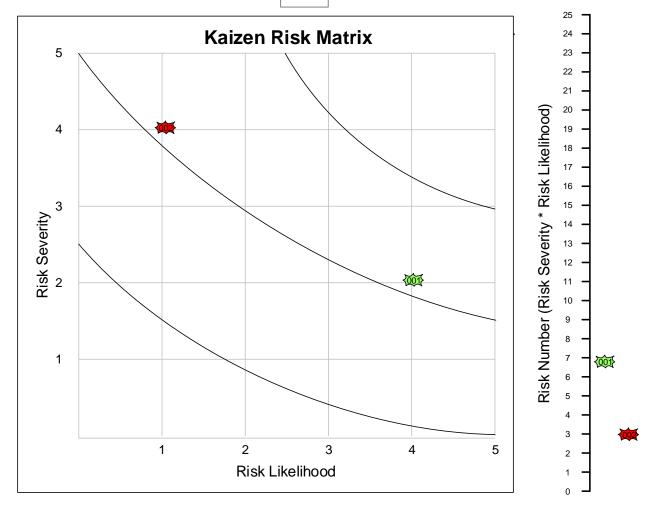

## Formatting the Kaizen Report in Excel

The Kaizen Report in Excel can be formatted with custom properties of color, font, visibility, and row height. In order to be able to edit this formats, you need a specific Excel file. To get this file in the correct location for usage:

#### **Try This:**

- 1. Create a new folder called "eVSM Standards" at the same level as the "eVSM" folder on the C: drive>Program Files (x86)
- 2. Copy the templates file called "eVSMExcelTemplate.xlt" from the C:Drive>Programs Files (x86)>eVSM>Setup>Resources folder to the newly created "eVSM Standards" folder
- 3. Customize the templates file as needed by following the instructions below

Once you have clicked the Kaizen Export button in the toolbar and your Excel spreadsheet appears, there should be a page named "KaizenFormat". The changes made on this page will effect the actual report which is page named "PageName\_Kaizen".

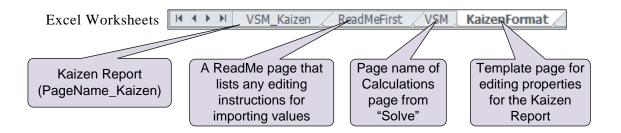

In the "KaizenFormat" page in the spreadsheet:

- D1: Change the font color of this cell to set these properties for all Data headers
- D2: Change the font color, boldness, or italics of this cell to set the default for the Property names
- D3: Change for the fill color or row height of this cell to set these properties for all units
- B5: Change the fill color of this cell to set this color for all kaizen numbers
- Each Property header can have a unique fill color, set by this page
- To hide an entire row or column, right-click the row number or column letter and choose "Hide". To unhide that row or column, select the row before and after the hidden one by holding down the SHIFT key, or the column before and after the hidden one, and then right-click and select "Unhide".

## 8. Extras

#### Overview

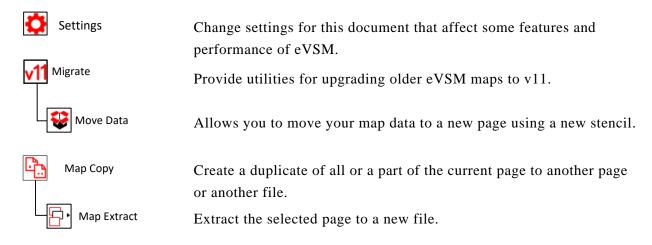

# Settings-

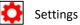

Change settings for this document that affect some features and performance of eVSM.

Click the 'Settings' button to access the File Settings dialog box with

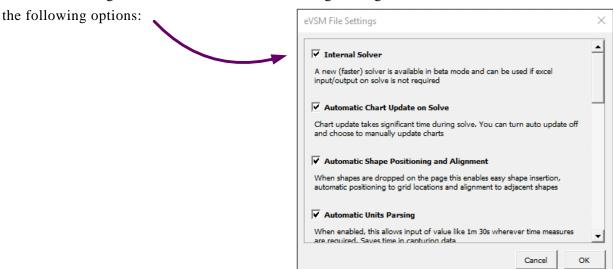

**Internal Solver:** A new (faster) solver is available in beta mode and can be used if excel input/output on solve is not required.

Automatic Chart Update on Solve: Chart update takes significant time during solve. You can turn auto update off and choose to manually update charts.

Automatic Shape Positioning and Alignment: When shapes are dropped on the page, this enables easy insertion, automatic positioning to grid locations, and alignment to adjacent shapes.

**Automatic Units Parsing:** When enabled, this allows input of values, like 1m 30s, wherever time measures are required. This saves time in capturing data.

**Excel Color Synch:** When enabled, this synchronizes Excel cells and Visio shape colors on solve. This makes solve take longer.

On Drop Variables: When enabled, data shapes (NVUs) dropped on the page are connected to the nearest center.

**Pre Solve Data Source Pages:** When enabled, data sources on other pages than the main solve map will be solved also. This ensures the data sources on calculated values are always up to date.

**Delete Assist:** When enabled, eVSM will prevent you from accidentally deleting shapes, and will also delete an entire center when you delete the center parent shape.

**Trace Over Mode:** When enabled, dropping centers from the stencil over shapes on a background page will make the dropped center 'inherit' the text and fill color of the shape behind.

**Separate Starbursts and Clouds:** When enabled, eVSM will output Kaizen Starbursts and Clouds to separate Excel worksheets when you use the Kaizen Export.

**Hide Transparency Level:** Impacts the brightness of shapes that are hidden by 'fading' them in the Layout, Customer Journey, and other eVSM applications.

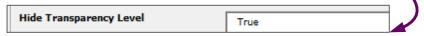

Cache Mixed Model Data: Faster editing of Mixed Model input data; requires you to run Auto Path after modifying arrows and/or centers on the page.

NUM Mixed Model Solve Stages: Set number of Solve stages needed for Mixed Model solve.

| Num Mixed Model Solve Stages | 2 |  |
|------------------------------|---|--|
|                              | , |  |

#### **Trace Over Mode**

This function allows a partial conversion of an existing map or flowchart into a map in the current version of eVSM and for a stencil of your choice. This function is useful for converting non-eVSM Visio diagrams into eVSM maps, as well as for converting maps from one application (eg. Transactional, Manufacturing, etc.) to another. The only requirements are that it must be editable in Visio (cannot be a bitmap) and in your current eVSM file.

Note: this is not intended to be a complete map conversion solution. It simply helps reduce typing and formatting. Also, helps ensure you don't miss anything critical.

Here are the steps:

- 1. If the original source map exists in a non-eVSM Visio file, then copy it to your current Visio file.
- 2. While source map page is active, add a new blank page to the file and make the source page it's background page. This will ensure that the new page is exactly the same size as your source map page. Now you should see the source map on your new page.

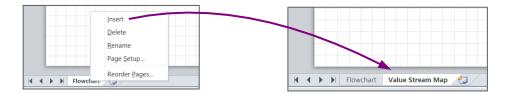

3. Convert the source map page into a Visio background page. Go to the flowchart page and click the "Page Setup.." command in the page tab menu.

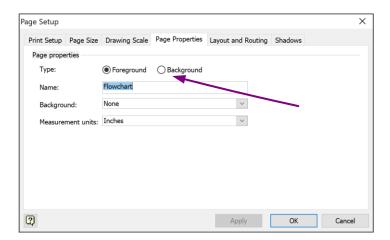

4. Setup the Flowchart page as the background page for your new page.

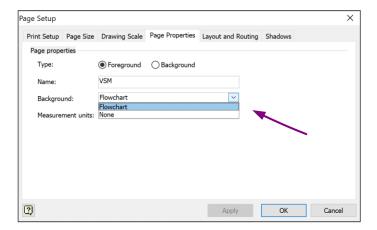

5. Switch the Trace over mode ON in the settings dialog box.

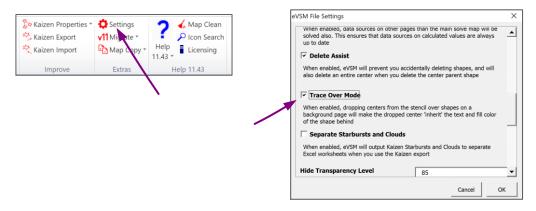

- 6. While on the foreground page, select the application for the map through the Open button in the toolbar and initialize the new page by dropping any red icon from the application stencil.
- 7. Now as you drop a center on each process step, the newly dropped shape will automatically pick up the text and fill properties of the underlying shape in the background page.

**Tip:** You can put a white semi-transparent box over the whole of the back-ground page. This will make all the background page objects faded out and make it easier to see what you are doing on your new drawing page.

## Migrate Maps to eVSM v11 V11 Migrate

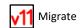

The migrate button will initiate migration of eVSM v8, v9, and v10 maps to eVSM v11 format. The conversion is not 100% so some manual work will be required after migration. For example, charts are not migrated, so they need to be re-plotted in the new file. The Views settings may also not be exactly the same.

Migration attempts to migrate all pages in the file and will create a new file for the current version. It will also add some markup in the old file to highlight items which have not been converted.

Recommended steps to migrate a file:

1. Backup the old file.

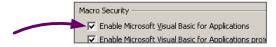

- 2. Open the old file to migrate making sure there are no other Visio files already open.
- 3. Hit the Migrate button. Migration will take some time for large files.
- 4. On completion, save both the old and the new files.
- 5. Scan through the old file to find items that are highlighted. These items have to be re-created manually in the new file.
- 6. Once you have completed any manual work in the new file, run the Check function on each page and fix any problems reported.
- 7. Run Solve and resolve any differences you see in calculation results.

Once a map is migrated to the current version, it cannot be opened in older releases of eVSM.

If you need to open a new version map in an old version of eVSM for viewing/printing purposes, here is a workaround:

- 1. In Visio, click "File > Options > Trust Center > Macro Settings > Disable all macros without notification". This will stop VBA from running the next time you start Visio.
- 2. Exit Visio.
- 3. Make a copy of the new version eVSM file, and open.

**Note**: Remember to reverse Step 1 when you wish to re-activate VBA.

# Move Data W Move Data

Move Data allows you to convert a map from on e application type to another. E.g. Convert a Quick Mfg map to Quick Processing.

The conversion can not be 100%, but it will generally capture the flow and some of the data.

The function allows you to select the target stencil and will create a new page where it will draw the flow with shapes from the target stencil, and then copy some of the data it considers equivalent.

#### Steps:

- 1. Navigate to the original map page
- 2. Click 'Move Data' (located in Migrate drop down box)
- 3. Select the target stencil and click OK

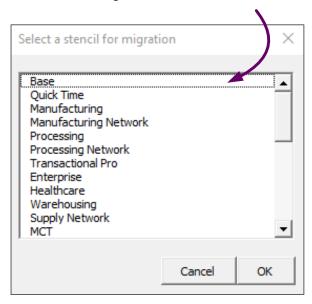

- 4. The function will create a new page with the original page name, plus \_ target stencil name.
- 5. Check and manually complete the new page.

# **Map Copy**

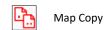

To copy your whole map or a part of the map to another page, do not use the normal Visio Copy/Paste commands as this will miss some or the hidden data and will disrupt gluing between shapes in some places. Instead, use the Map Copy button.

Simply select the part of the map you wish to duplicate, or select nothing to duplicate the whole map, and click the Map Copy button.

The dialog that pops up allows you to specify the destination which can be the current page, another existing page in the current file, a new page in the current file, or another file.

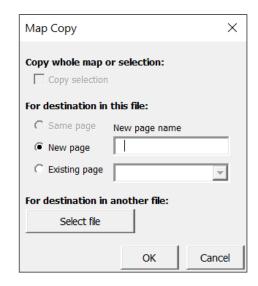

# **Partial Map Selection**

Sometimes, selecting a part of the map is not trivial or tedious. In such cases, use the "Select Upstream" or "Select Downstream" commands in the right-mouse-button menus of the sequence arrows.

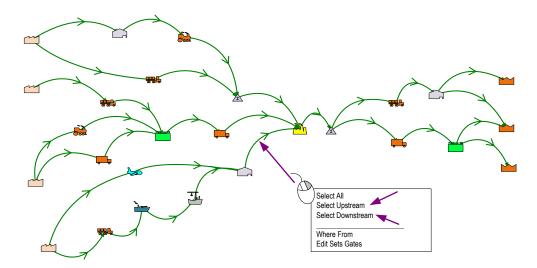

Once the selection has the items you want, use the Map Copy button to duplicate.

This selection function is also useful if you have duplicated the whole map and then need to eliminate some segments.

# Map Extract

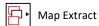

eVSM Visio files can have multiple pages, each with a different map or other diagrams. Sometimes such files can get too big to Email or do general work with. The Map Extract function allows you to extract a page or a part of a page into a new file. To only extract a part of a map simply select the shapes you want to copy and running map extract.

The page or the selected shapes in the old file is what gets extracted. The result will be a new one-page file which will be saved in the same folder as the original with the same name plus the page name.

# 9. Help

#### **Overview**

Provides an on-line access to help resources and training options.

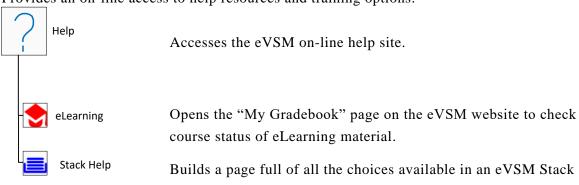

Builds a page full of all the choices available in an eVSM Stack shape master. Select a blue icon (from any of the eVSM stencils on the right)

or green icon (from any Quick stencil) before running this tool.

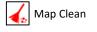

Cleans your data by moving to a new Visio file.

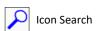

Search for shapes in eVSM stencils.

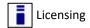

Gives you information about your eVSM license and installation status.

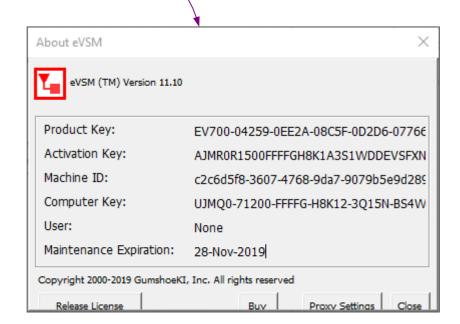

## **Name Help**

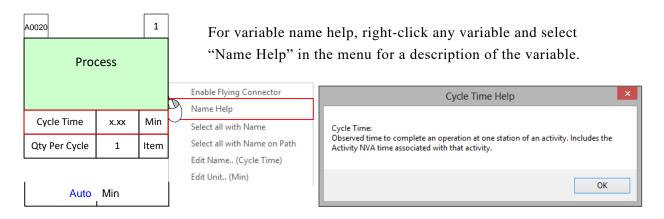

# **Stack Help**

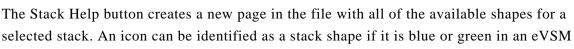

Stack Help

## **Try This:**

stencil.

- Select the blue stack Transport Shape from the eVSM Material stencil.
- 2. Click the Stack Help button in the eVSM toolbar.
- 3. A new page will be created with the page name "Transport Shapes Stacks" in the file with all of the shapes in the Transport stack.

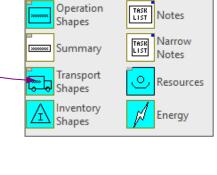

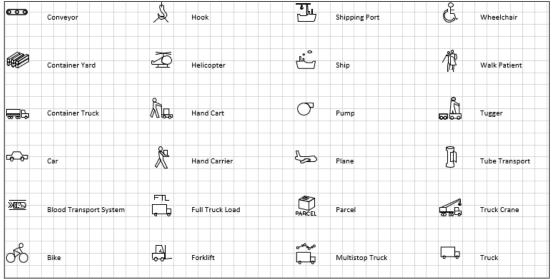

## **Map Clean**

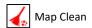

As you work in a Visio file, over time, you may see some performance degradation as the Visio cache grows. The Map Clean function allows you to clean this up. It is essential creates a new empty file, and copies all your maps to it.

We recommend you run this if you suspect any corruption in the file, or, if you see performance degradation. It is a good idea to run the Map Clean function every couple of hours when working with large files.

This function is also available through the Windows Start menu (useful if your eVSM toolbar is missing) at "Start > Programs > eVSM Software > eVSM Repair". This will open the dialog box shown below.

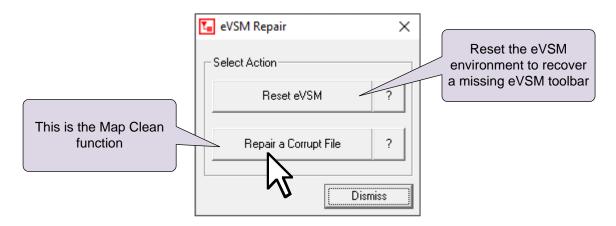

Just click the "Repair a Corrupt File" button and follow the prompts.

## **Icon Search**

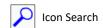

The Icon Search button in the eVSM toolbar allows you to search for icons in any of the eVSM stencils. The search looks at the name and the brief help behind each icon and presents results in a separate search stencil.

# **Try This:**

1. Click the Icon Search button in the Learn module of the eVSM toolbar. | Click the Icon Search

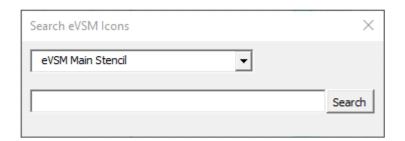

2. Look for "OEE" in the Quick Mfg stencil.

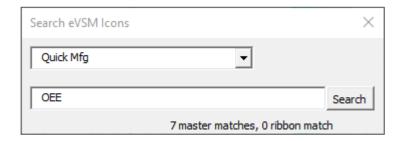

3. The resulting shapes associated with OEE will be brought up in a new search stencil.

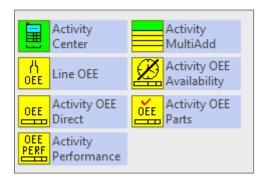

## Index

| A                        |       | K                     |       |
|--------------------------|-------|-----------------------|-------|
| auto path                | 27    | kaizen export         | 53    |
| auto pipe                | 26    | kaizen impact matrix  | 54    |
| auto tag                 | 28    | kaizen import         | 53    |
| В                        |       | kaizen properties     | 52    |
| browse data              | 14    | kaizen risk matrix    | 57    |
| C                        |       | kaizens               | 53    |
| calculate                | 34    | L                     |       |
| check                    | 31    | learn                 | 68    |
| clear                    | 31    | list variables        | 14,15 |
| conditional color gadget | 46    | M                     |       |
| create xl                | 17    | managed equations     | 12    |
| current set              | 12    | map clean             | 70    |
| D                        |       | map copy              | 66    |
| draw sets                | 22    | map extract           | 67    |
| E                        |       | migrate maps          | 64    |
| equation manager         | 12    | mix manager           | 20    |
| extras                   | 60    | move data             | 65    |
| F                        |       | N                     |       |
| filter                   | 48    | name and unit manager | 12    |
| fractional units         | 13    | P                     |       |
| G                        |       | path list             | 28    |
| gadget color-coding      | 42    | product matrix        | 21    |
| gadget hide/show         | 42    | R                     |       |
| gadget key points        | 43    | renumber kaizens      | 55    |
| gadget scale factor      | 42    | reverse scale         | 19    |
| gadgets                  | 40    | S                     |       |
| Н                        |       | same paths            | 32    |
| help                     | 68    | scale locs            | 19    |
| hide/show                | 38    | sequence              | 24    |
| I .                      |       | sequence arrow        | 25    |
| icon search              | 71    | show pipes            | 31    |
| import xl                | 17,18 | show seq              | 31    |
| improve                  | 52    | show sets             | 22    |
| isolate sets             | 23    | sketch                | 27    |

| solve                | 34 |
|----------------------|----|
| stack help           | 69 |
| Т                    |    |
| tag seq arrow        | 25 |
| tags                 | 28 |
| text value gadget    | 44 |
| trace over           | 62 |
| V                    |    |
| v11 migration        | 61 |
| validate             | 30 |
| var solve            | 35 |
| variation percentile | 36 |
| variational data     | 35 |
| view paths           | 33 |
| views                | 38 |
| visualize            | 38 |
| W                    |    |
| wall map             | 3  |